## **2D PEVNOSTNÍ ANALÝZA V AUTOCADU MECHANICAL**

**AutoCAD Mechanical je výborným nástrojem pro první seznámení s metodou konečných prvků a s postupem při pevnostní analýze. Prostředí Mechanical (2D) umožňuje základní pevnostní analýzu metodou konečných prvků (MKP, popř. FEM, FEA) u plošných součástí (obrys s přiřazenou určitou tloušťkou). Ideálním objektem jsou např. páky.**  Rozdělení vyšetřovaného tělesa na prvky je podobné jako u výpočtového modulu Inventoru, jímž se zabývá seriál na stránkách Autodeskclubu. Jedná se o volnou, nikoli mapovanou síť. Je tvořena čtyřstěny, které sice dávají méně přesné výsledky, než šestistěny mapované sítě, ale lze jimi vyplnit jakýkoli tvar. Automatické generátory AutoCADu a Inventoru pracují právě s volnou sítí, kterou u nich lze místně do jisté míry ovlivnit. Pokud správně chápeme účel těchto výpočetních modulů, lze s nimi dosáhnout pozoruhodných výsledků. Jedná se o konstruktérské nástroje určené pro ověření navrhovaného řešení; pro podrobnou analýzu, případně odhalení příčiny poruchy slouží sofistikovaný Autodesk Simulation, hodně výkonný je Inventor Nastran, implementovatelný přímo do Inventoru. Zajímavé nástroje pro simulace nabízí také Autodesk Fusion 360 (včetně generativního navrhování v licencích EDU a Pro).

Ukázky jsem provedl na součásti, která je sice technicky nesmyslná (obr. 1), ale zato dobře demonstruje popisované jevy. Analýza smysluplné součásti bude následovat.

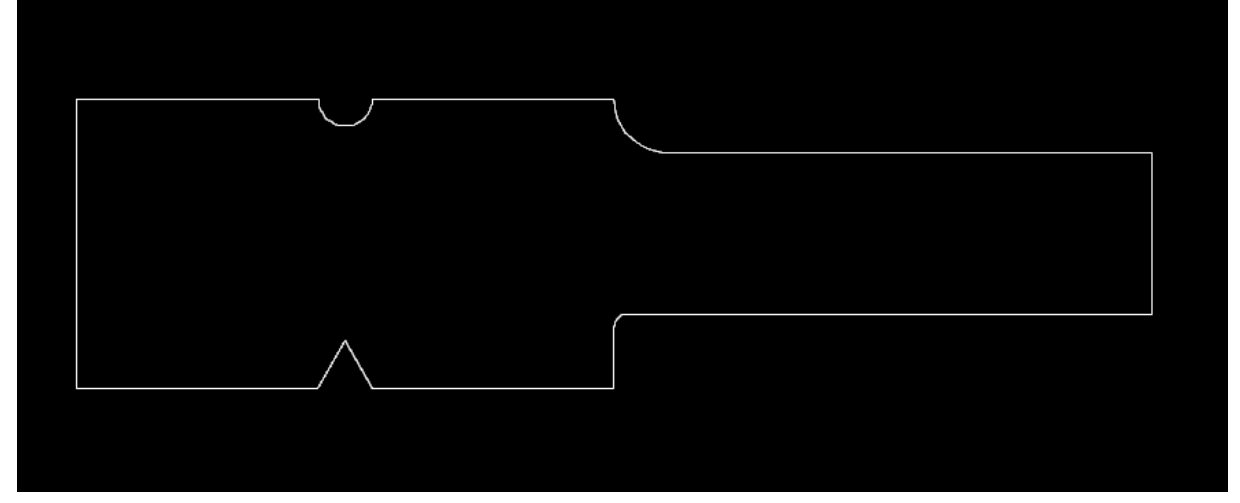

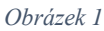

#### První kroky

Nakreslíme obrys vyšetřovaného tělesa, případně jej zkopírujeme z výkresu (POZOR - bez os, kót apod.). Na kartě Content (Obsah) klepneme na FEA (MKP). Označíme vnitřní bod (jinak řečeno sledujeme příkazový řádek). Objeví se dialog (obr. 3), v němž především vybereme

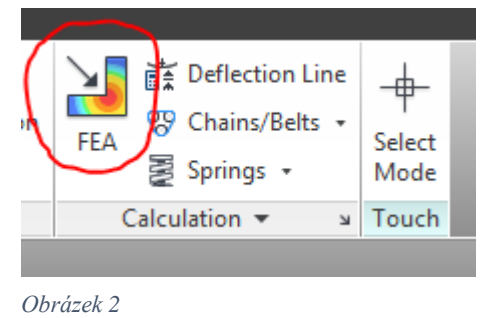

materiál (pro analýzu jsou důležité hodnoty modulu pružnosti v tahu, Poissonovy konstanty a meze kluzu). Následně určíme vazby a zatížení. Osamělou sílu i spojité zatížení (první dvě tlačítka) použijeme s rozmyslem – osamělou sílu modul MKP chápe skutečně jako "zapíchnutou" do jednoho bodu, kde pak vznikne nereálně velké napětí, s nímž pochopitelně nepočítáme. Nicméně pro rychlou analýzu jiného místa tento výpočtový model dobře vyhovuje. Vazby lze vztáhnout

k bodu (jeden trojúhelníček), k hraně přímé i zakřivené (dvojitý trojúhelníček), občas se stane, že zadání program špatně pochopí a "objede" vazbou celý obrys součásti. Nutno vyzkoušet

(vypadá to, že je třeba např. u vetknutí klepnout na jeden bod hrany, pak na druhý a směr udat

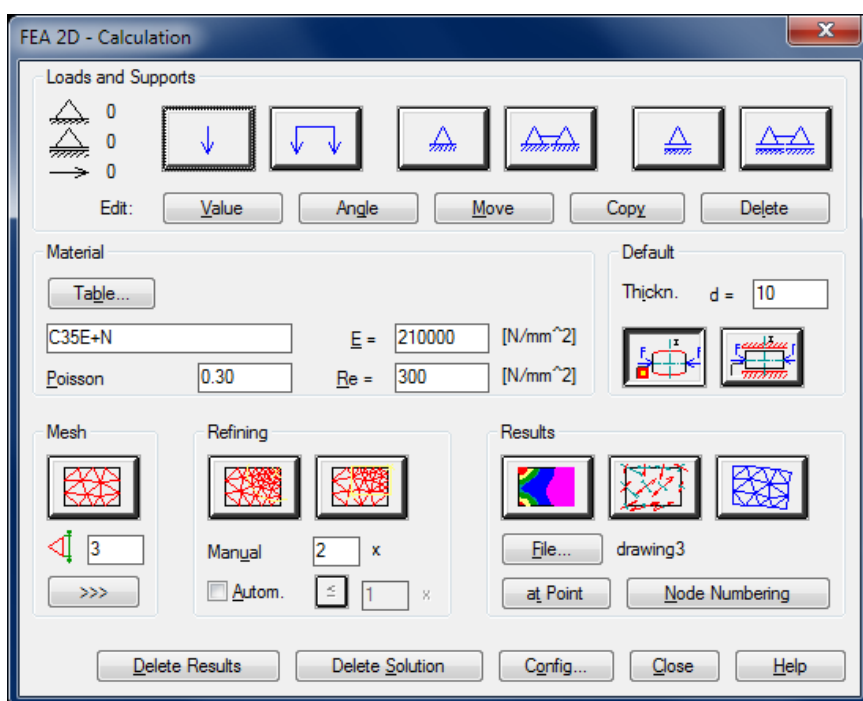

k prvnímu bodu vetknutí; totéž u definování spojitého zatížení). Lze tak modelovat vetknutí (pevná vazba) i ložisko či vedení (asi něco jako vazba svorky nebo ideální vazba v Inventoru). Důležitým krokem je přiřazení tloušťky (Thickness).

Tlačítky pod vazbami a zatížením lze vše upravovat, myslím, že jsou srozumitelná. Čtěte příkazový řádek.

Tlačítko Mesh (Síť) zobrazí "mešování",

tedy síť konečných prvků, velikost prvku lze ručně upravit zadáním hodnoty do okénka. Čím menší číslo, tím hustší síť a také výpočtově náročnější. Nicméně u jednoduché součásti to počítač zvládne dost rychle. Zatím pomineme ruční korekci sítě, na tu se podíváme, až obdržíme

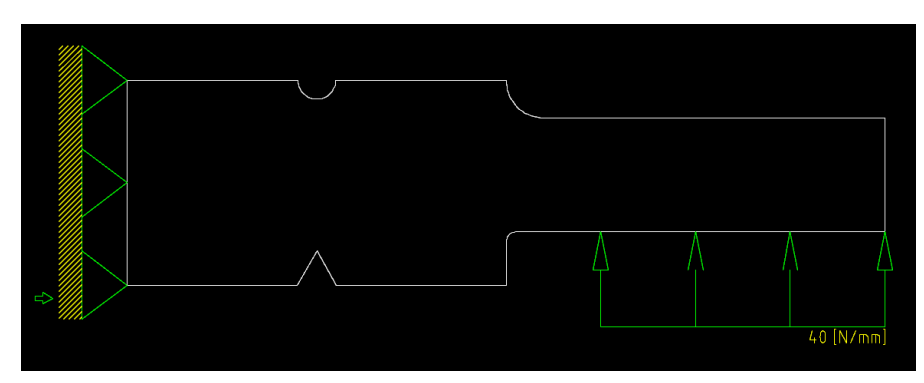

první výsledky. Můžeme zatrhnout automatické zpřesnění (Refining - Autom.).

## **První výsledky**

Segment Results (Výsledky) nabízí 3 tlačítka. První slouží

*Obrázek 4*

*Obrázek 3*

k zobrazení izočar nebo izoploch stejných napětí, zobrazovaná napětí odpovídají redukovaným napětím podle HMH (von Mises). Podvolbou je Displacement (Posunutí), které

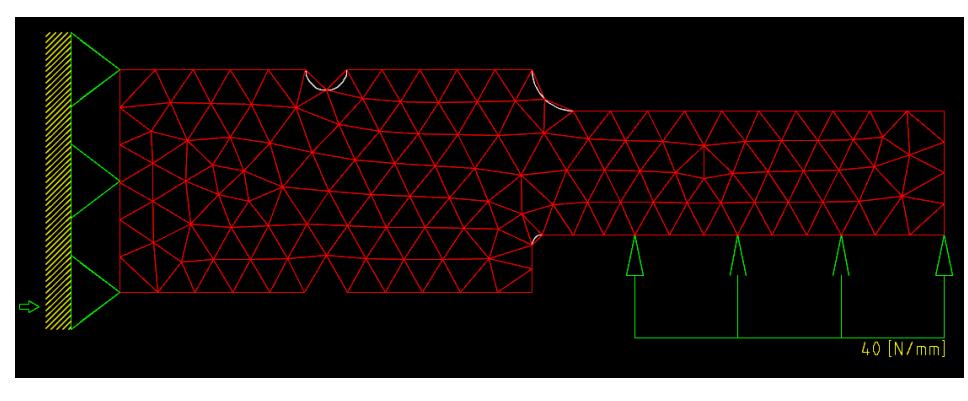

*Obrázek 5*

namísto napětí barevně znázorní posunutí v jednotlivých místech. V režimu izočar (čteme příkazový řádek) se po klepnutí na izočáru objeví její hodnota.

#### 2D pevnostní analýza v AutoCADu Mechanical

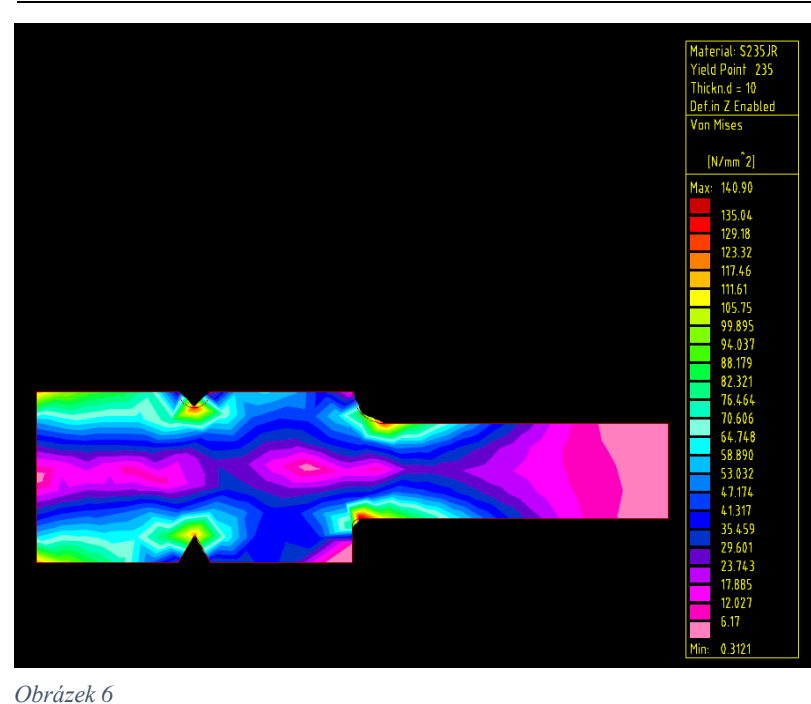

Druhé tlačítko nabízí možnost zobrazení vektorů hlavních napětí a třetí zobrazí posunutí (tedy to, co obvykle chápeme pod pojmem "deformace" – pozor, deformací je i přetvoření) včetně deformované sítě konečných prvků. U všeho se objevují tabulky s hodnotami.

## **Vyhodnocení a korekce výsledků**

Když radostně zatleskáme nad obdrženými výsledky, vrátíme se do původního stavu radostného očekávání a uvědomíme si, že není všechno zlato, co se třpytí.

Jsou výsledky věrohodné? Na co se tedy musíme podívat?

Především se podíváme na maxima hodnot napětí. Pokud je maximum v uzlu sítě (a není tam třeba zmíněná osamělá síla), jedná se nejspíš o koncentraci napětí. Je třeba ji posuzovat nejen z hlediska absolutní velikosti místního napětí, ale také z hlediska způsobu zatížení. Při statickém zatížení se špička napětí eliminuje místní plastickou deformací, při dynamickém

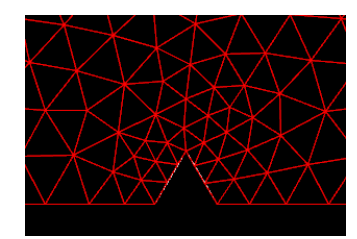

*Obrázek 7*

zatížení se může stát zdrojem mikrotrhliny a únavového lomu. Pokud v daném místě není uzel sítě, jedná se o interpolaci hodnot a síť je vhodné zpřesnit. Tlačítky Refining zjemníme síť buď kolem vybraného bodu (využijeme uchopovací mód AutoCADu), nebo vybereme "území" oknem. Totéž uděláme, pokud někde špička napětí nevyleze, ale měla by tam být.

Položka at Point vám ukáže ve stavovém

řádku hlavní napětí a smyková napětí v daném místě. Node Numbering očísluje uzly. Když totiž vygenerujete report (File - Soubor v poli výsledků) ve formátu txt, obdržíte hodnoty v jednotlivých uzlech sítě.

### **Když analýza hýří barvami**

Někdy je výsledné zobrazení příliš barevné, a proto nepřehledné. V nabídce zobrazení izočar nebo izoploch ODznačíme Set Intervals Automatically. Po OK se objeví tabulka barev, kde můžeme omezit počet barev (ručně zadáme rozsahy), nebo omezíme *Obrázek 8*velikost zobrazovaných hodnot from-to (od-do) –

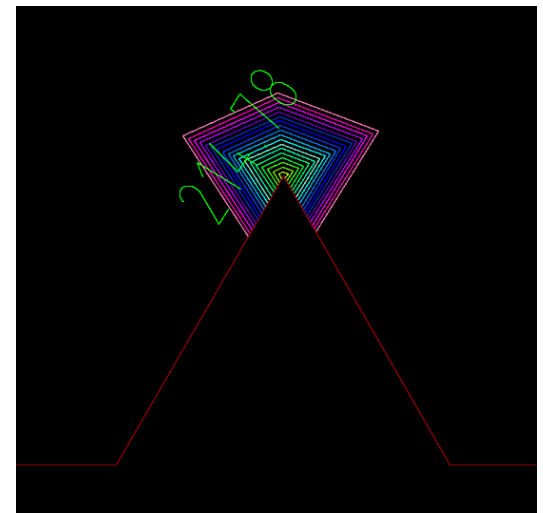

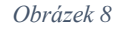

tím zobrazíme třeba jen napěťové špičky. Barvy samozřejmě budou jiné, než v celkovém zobrazení, přesnou hodnotu získáme v režimu izočar klepnutím na izočáru.

# **Příklad analýzy součásti (dvouramenná páka)**

Dvouramenná páka s hlavními rozměry je na obrázku 9. Chceme vyšetřit napětí na vnitřním

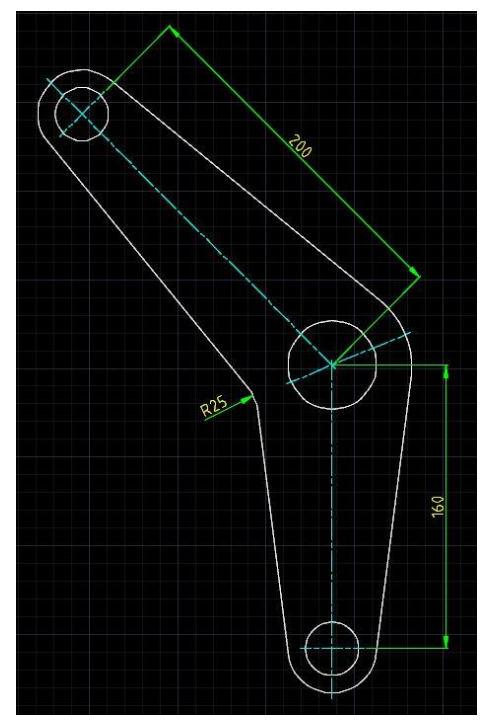

povrchu zakřivení. Je dána jedna zatěžující síla 1 100 N na delším rameni. Dopočítáme druhou sílu, její velikost je 1 375 N (také můžeme do otvoru v druhém rameni vložit vazbu). Konstrukčními čarami jsou naznačeny směry tří působících sil. Klepnutím na tlačítko FEA (MKP) otevřeme dialog, v němž vybereme zatížení (osamělé síly) a podporu. Pro první přiblížení je zvolena pevná podpora v bodě.

Ponecháme nastavení nabídnuté programem, popř. zkorigujeme velikost prvku (zde 15 mm) a necháme zobrazit výsledky v podobě izočar (obr. 10, 13). Zvýrazníme hodnotu napětí na vnitřním povrchu zakřivení (tahové napětí v krajním vláknu).

Osamělé síly jsou vyhovujícím výpočtovým modelem. Nepříliš důvěryhodnou je zato pevná podpora v bodě. Ukazuje se nepravděpodobná špička napětí, která zkresluje hodnocení. Zvolíme proto jiný druh podpory volné uložení na čepu; tady jsou pouze ikony, ale uložení odpovídá "vazbě svorky" v Inventoru. Udělal jsem to tak,

*Obrázek 9*

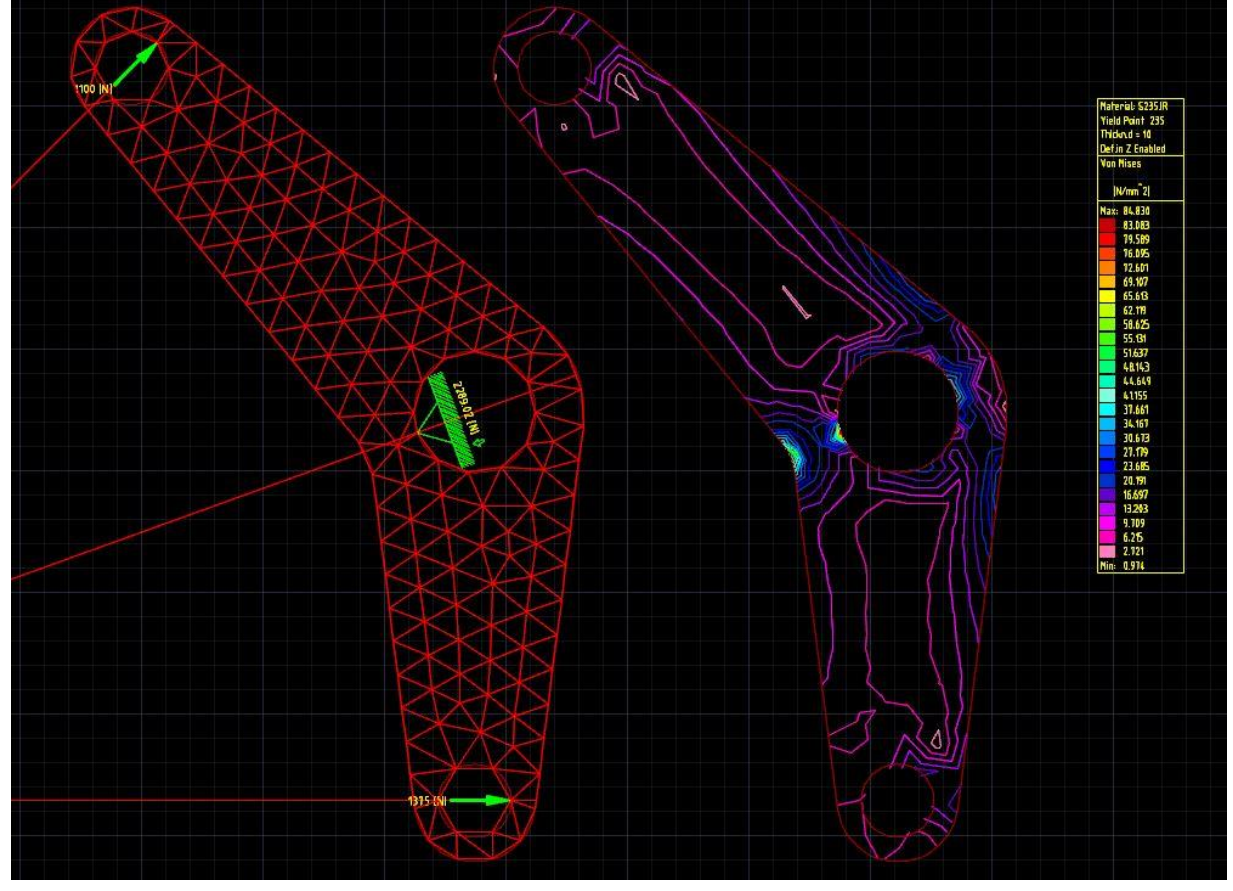

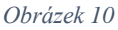

že jsem klepl na ikonu (viz obr. 11), poté dvakrát do jednoho místa - působiště síly a udal jsem

směr. Podpora "objela" díru kolem dokola. Po spuštění analýzy se ukazuje přesnější vyhodnocení i s maximem napětí (obr. 14, 15).

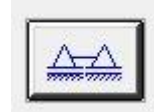

Třetím přiblížením bylo vyhodnocení se zpřesněním sítě pomocí okna (viz obr.

12). Maximum napětí se liší minimálně od předchozího (cca 29 MPa – 30 MPa, obr. 16, 17).

*Obrázek 11*

Nevýhodou modulu FEM AutoCADu Mechanical je, že se nemůžeme do analýzy po ukončení vrátit a upravovat ji – program padá. Tento problém se opakuje v několika posledních verzích.

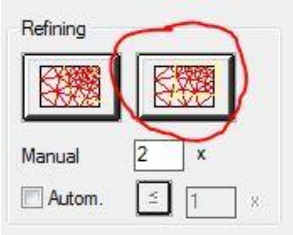

*Obrázek 12*

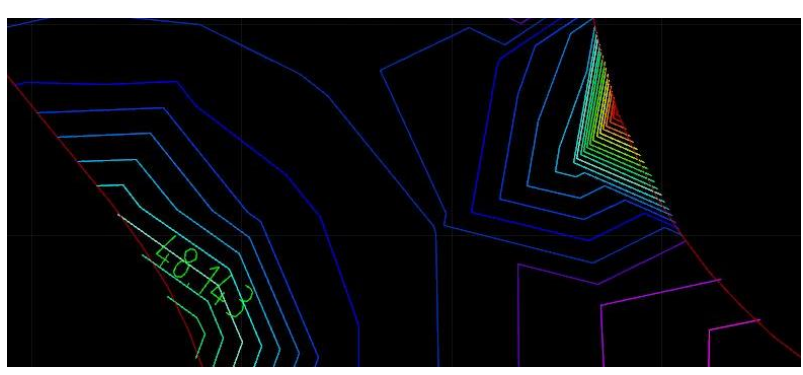

*Obrázek 13*

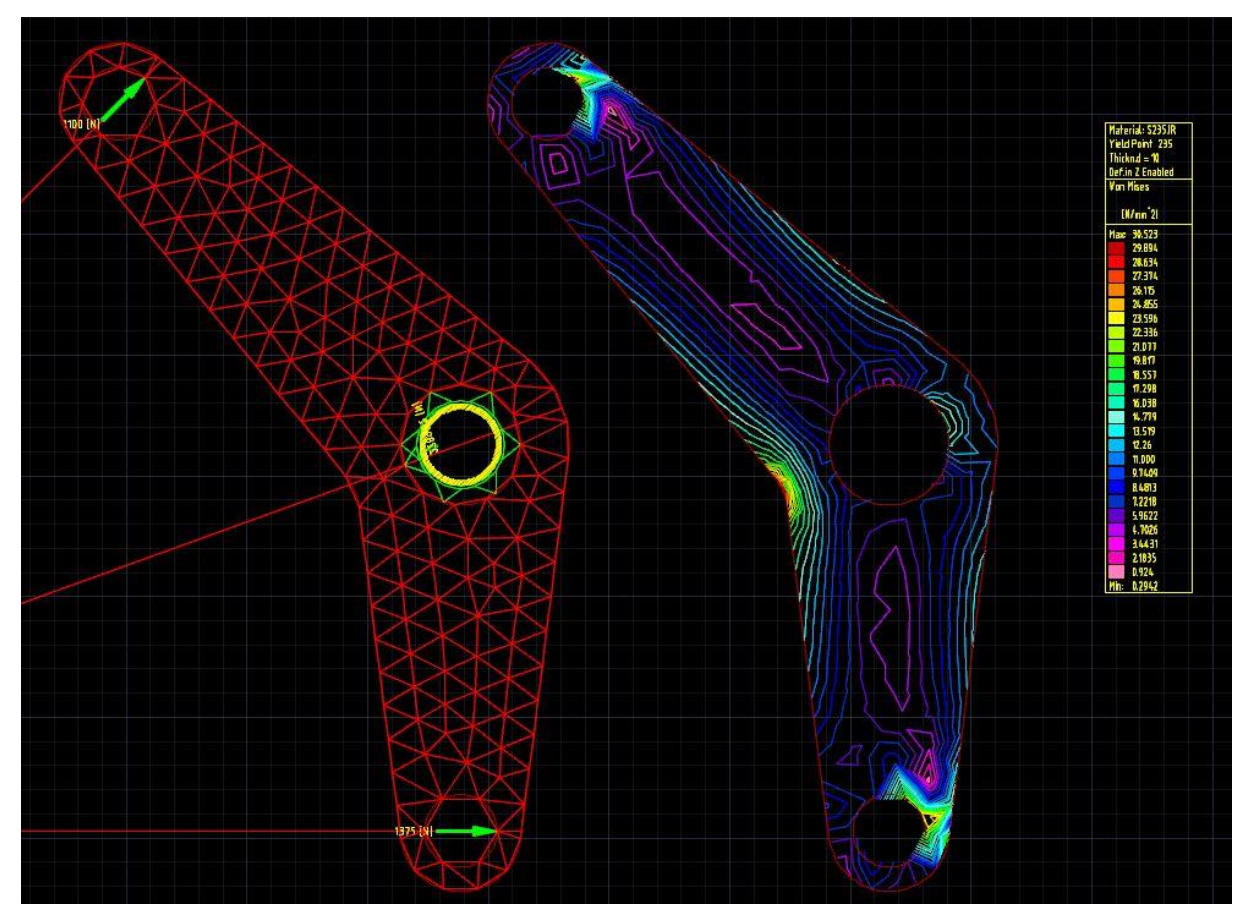

*Obrázek 14*

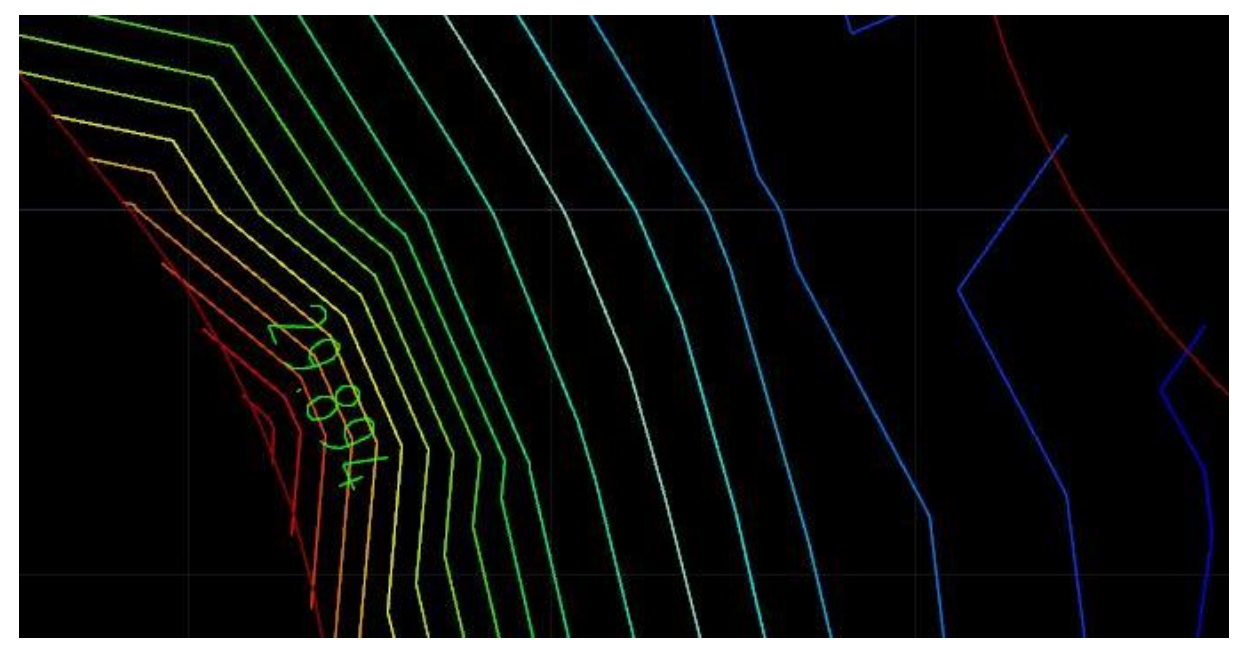

*Obrázek 15*

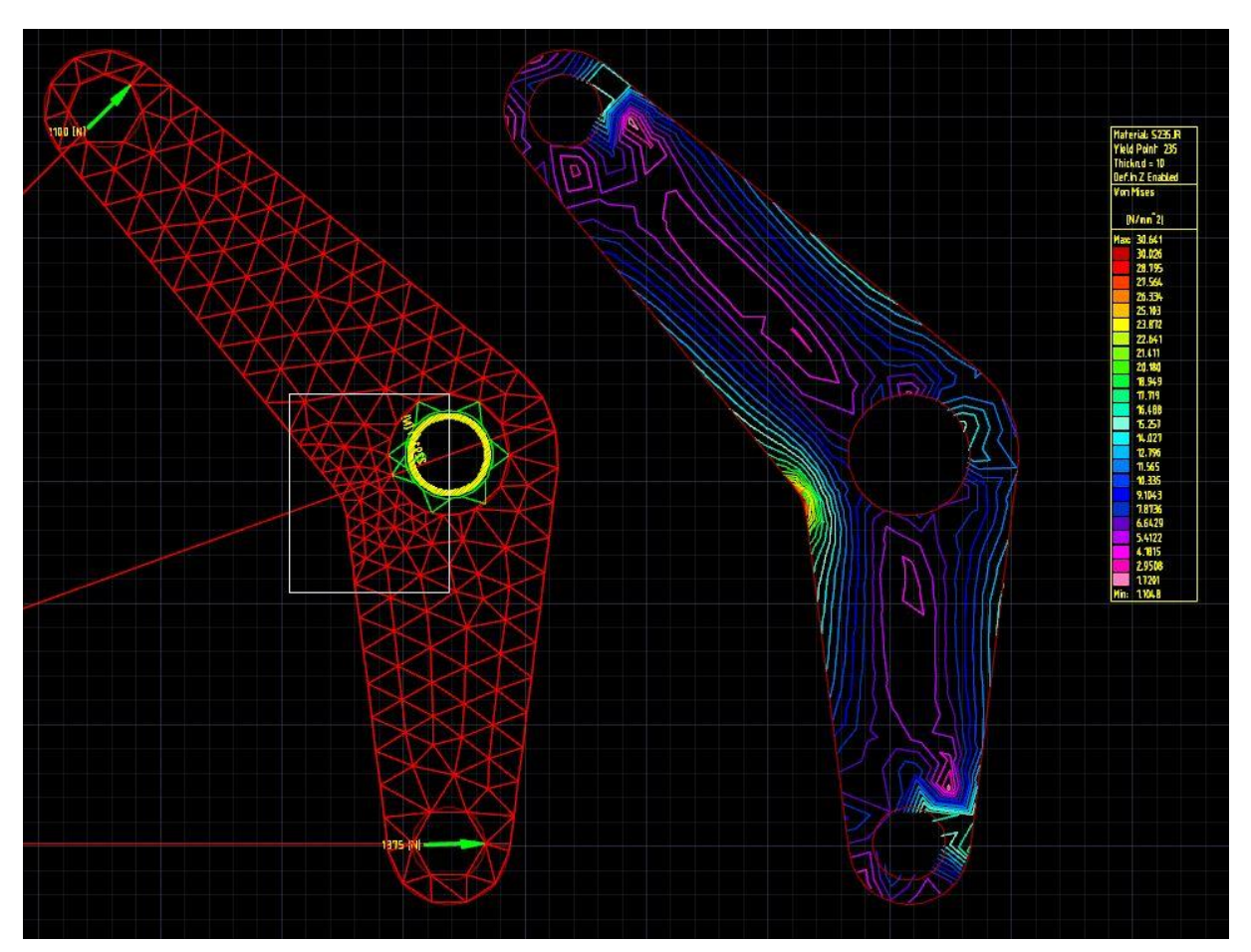

*Obrázek 16*

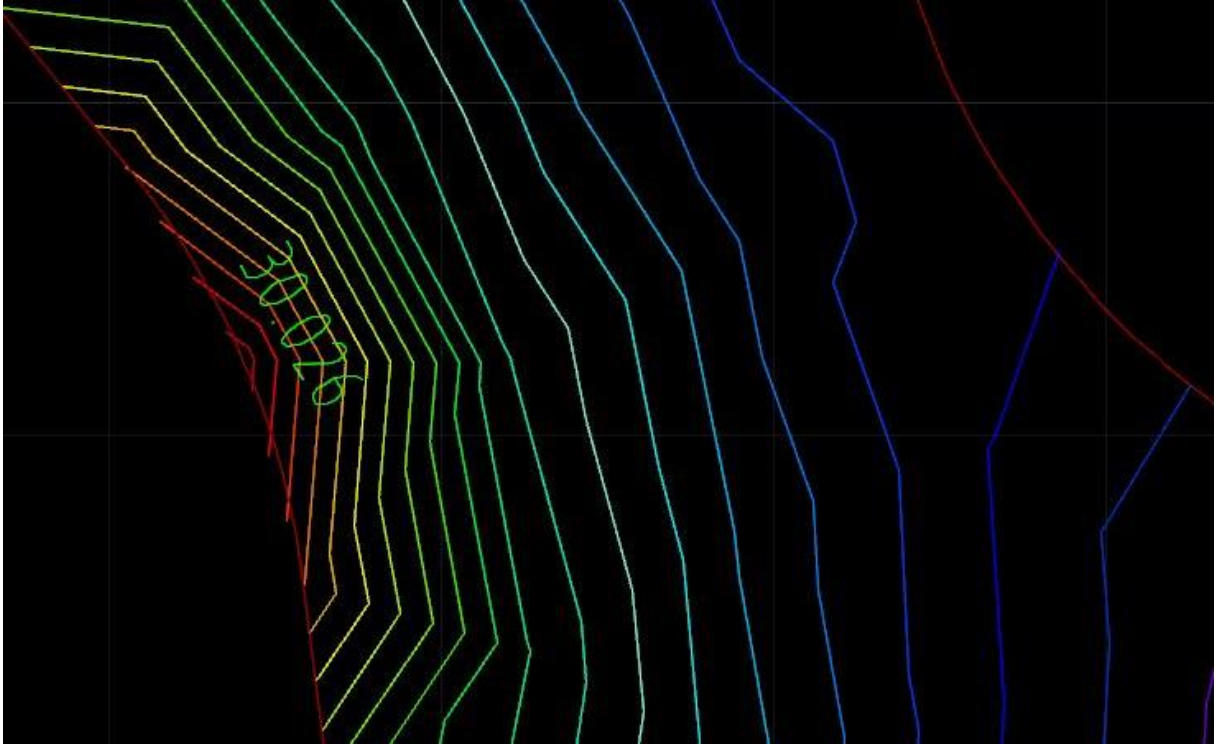

*Obrázek 17*

*J. Gruber, SPŠ strojnická a SOŠ prof. Švejcara, Plzeň, 2013, rev. 2021*